## **Petunjuk Teknis Cara Upload Produk Hukum Desa di Website JDIH**

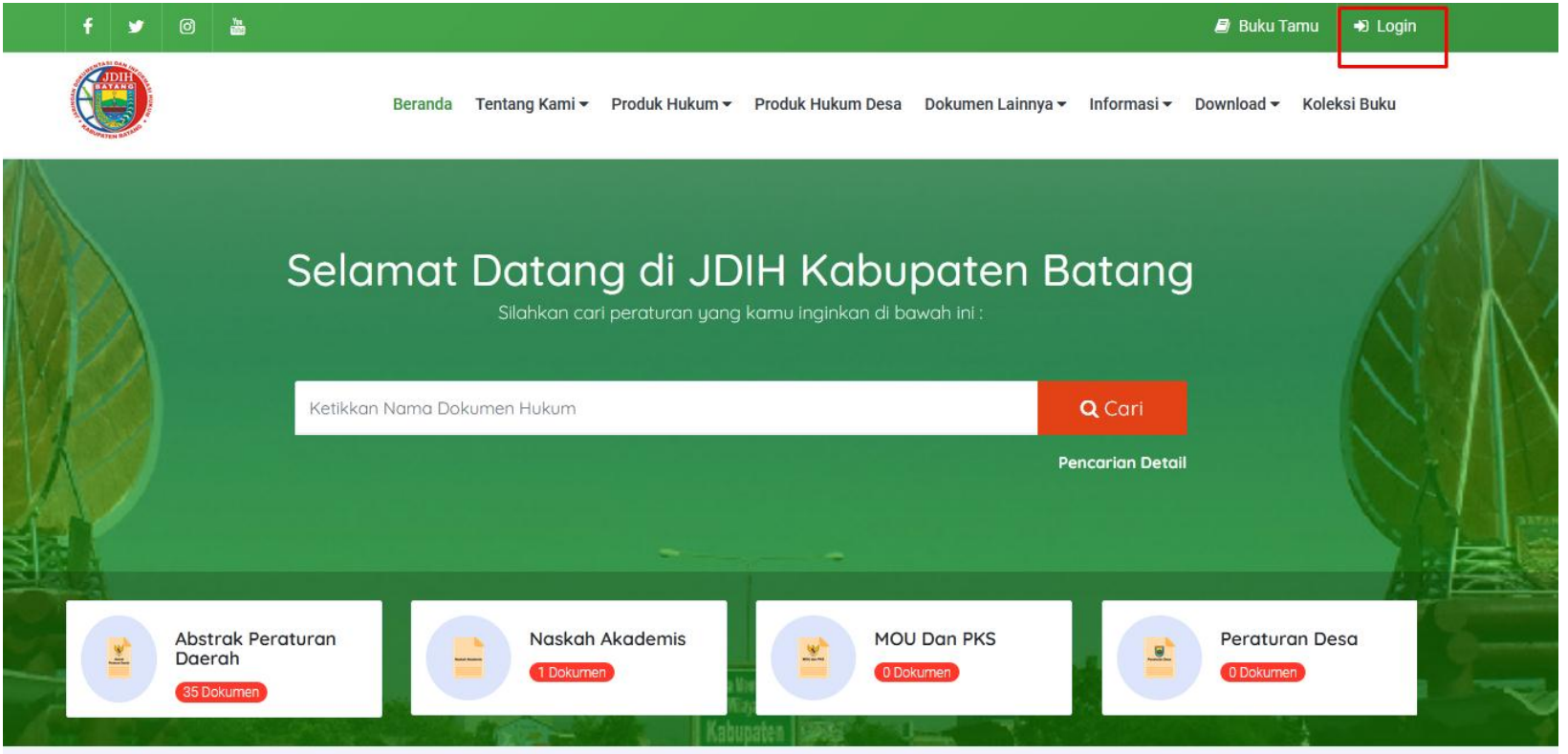

- **1. Masuk ke Website Utama JDIH Kabupaten Batang**
- **2. Pilih Menu Login pada menu pojok kanan atas**
- **3. Login menggunakan username dan password yang telah ditentukan**

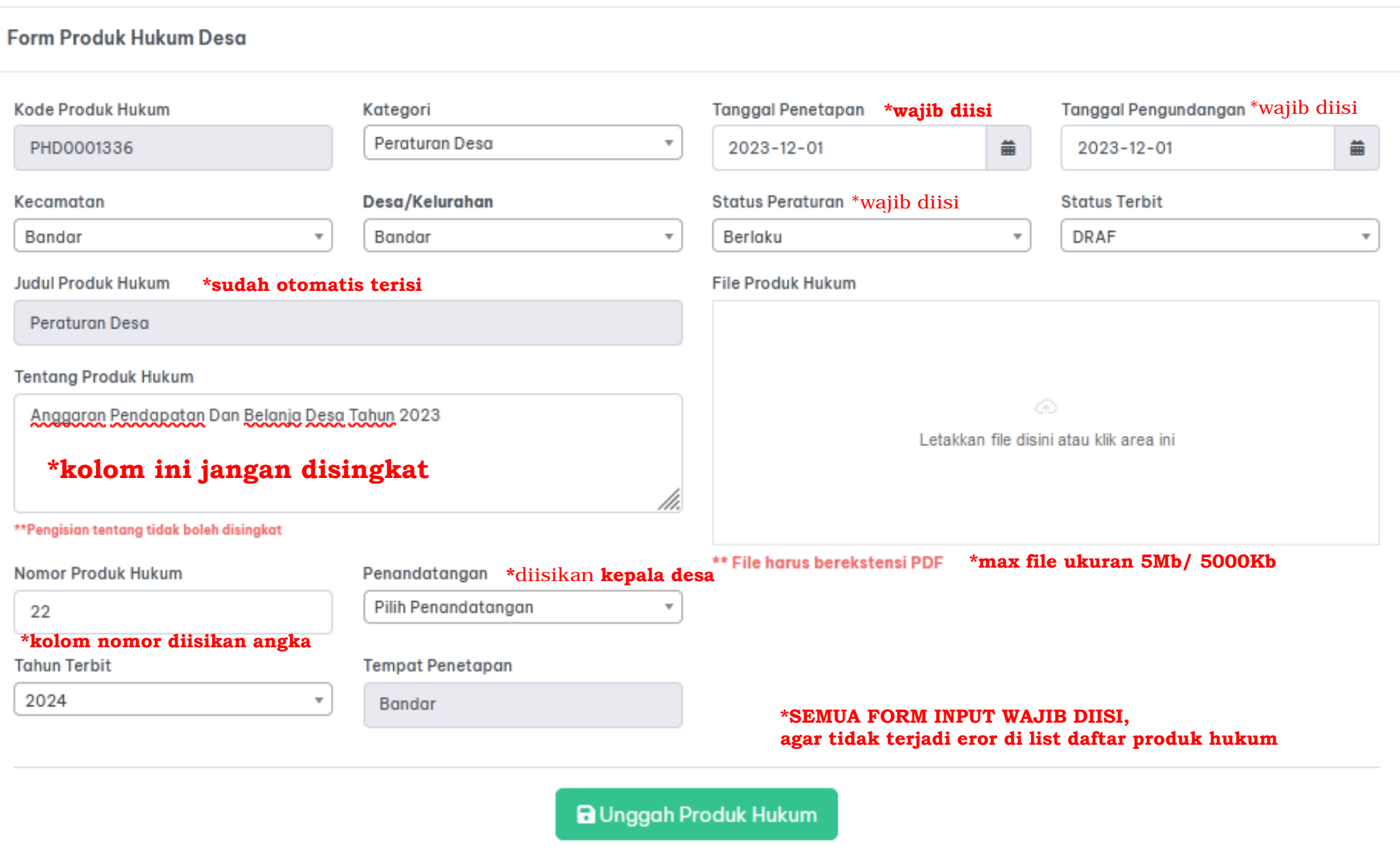

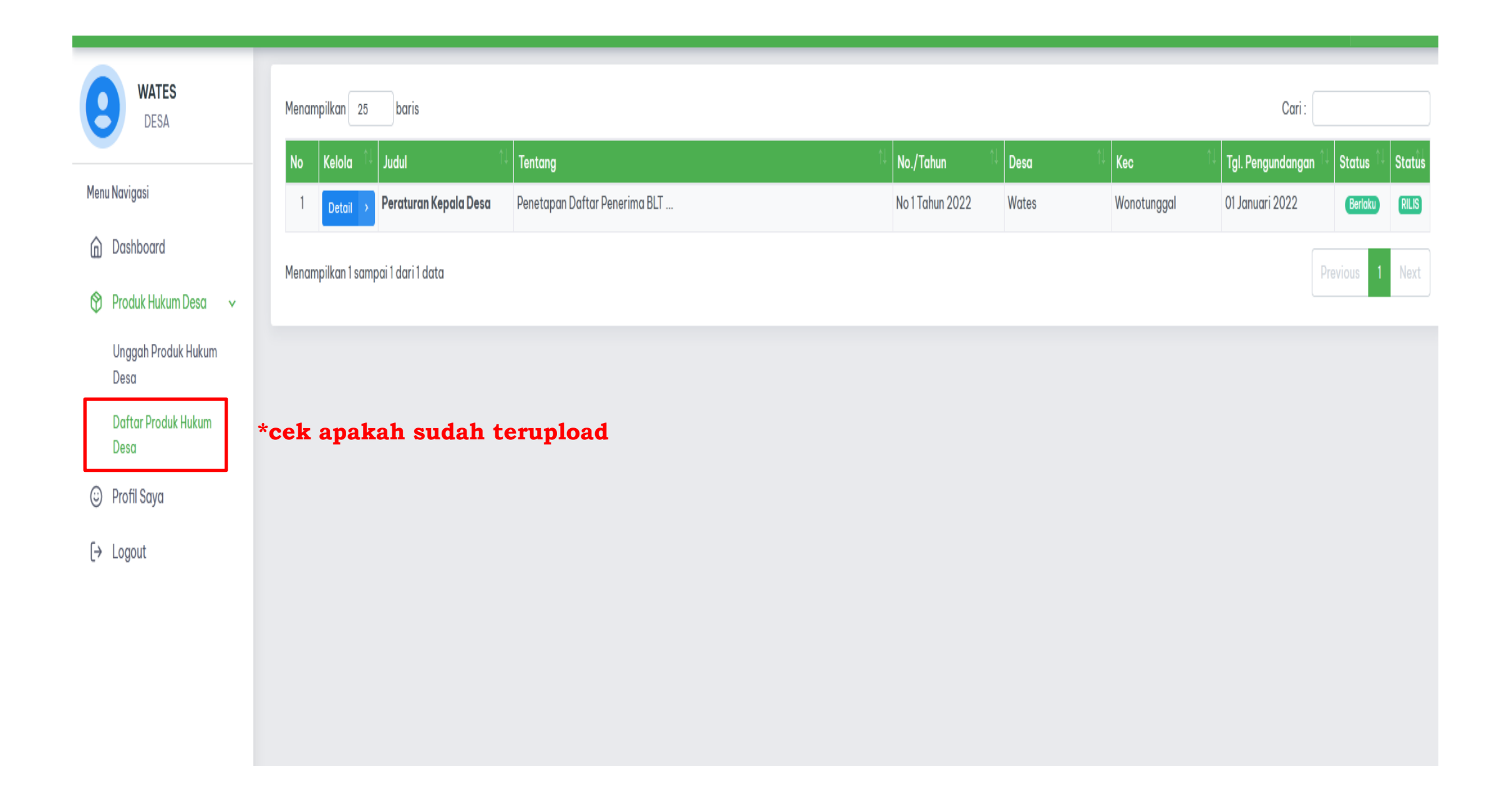